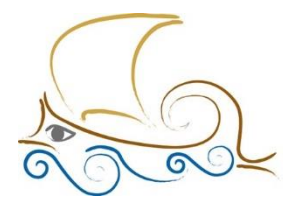

11° Δημοτικό Σχολείο Παλαιού Φαλήρου "Ελένη Γλύκατζη Αρβελέρ"

## **ΕΙΣΑΓΩΓΗ ΣΤΟΝ ΠΡΟΓΡΑΜΜΑΤΙΣΜΟ ΚΑΙ ΤΗ ΡΟΜΠΟΤΙΚΗ Μάθημα 4 ο**

## Αγώνες αυτοκινήτου - Παιχνίδι για 2 παίκτες

Άνοιξε το προγραμματιστικό περιβάλλον του Scratch 2.0, επίλεξε το «Σκηνικό» και μετά την καρτέλα «Υπόβαθρα».

Επίλεξε το πινέλο, αύξησε το πλάτος γραμμής και επίλεξε χρώμα. Προς το παρόν θα επιλέξουμε γκρι για την πίστα και πράσινο χρώμα για τον χώρο έξω από την πίστα. Αρχικά, σχεδίασε με το πινέλο ένα σχέδιο πίστας όπως φαίνεται στη δεξιά εικόνα.

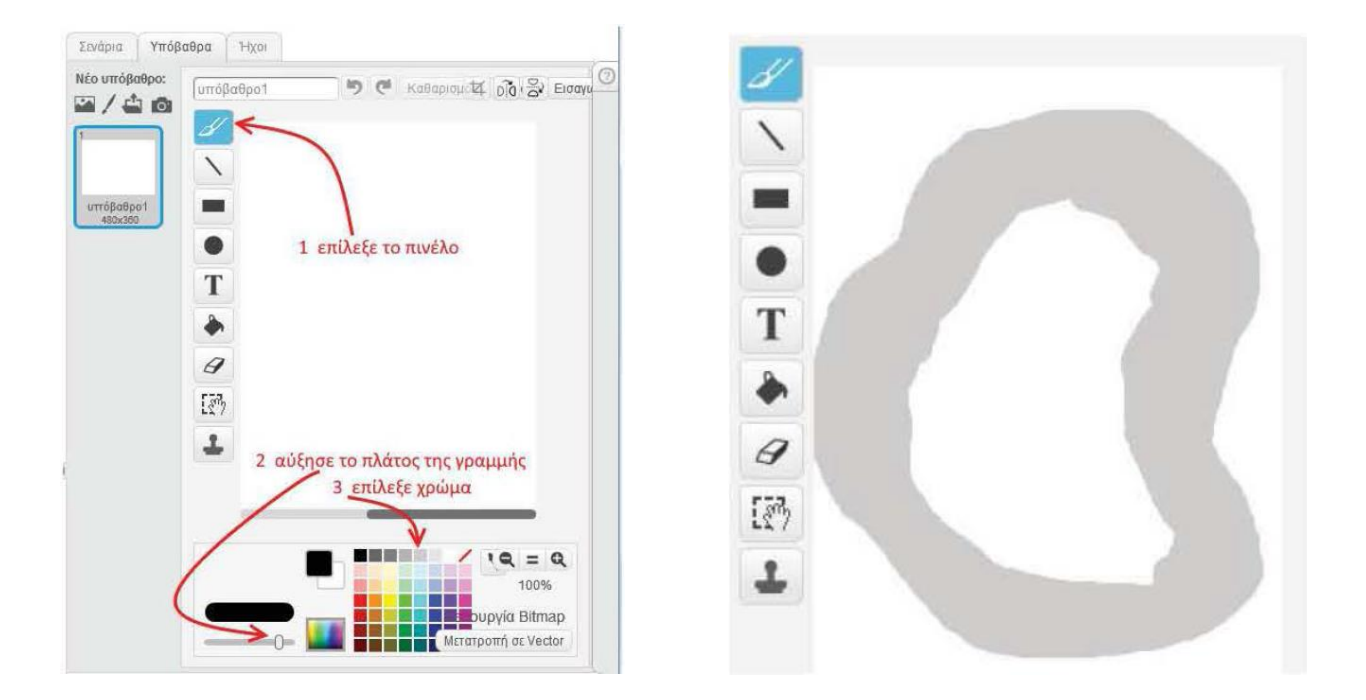

Επίλεξε το εργαλείο «Γέμισμα με χρώμα» και στη συνέχεια επίλεξε χρώμα. Κάνε κλικ στις λευκές περιοχές για να γεμίσουν με το χρώμα (πράσινο) που επέλεξες προηγουμένως.

Επίλεξε το αντικείμενο της γάτας. Στην καρτέλα Ενδυμασίες εμφανίζονται όλες οι ενδυμασίες της γάτας. Κάνε κλικ στο κουμπί «Νέα ενδυμασία» για να προσθέσεις μια νέα ενδυμασία στο αντικείμενο της γάτας.

Χρησιμοποίησε το εργαλείο της γραμμής και σχεδίασε το παρακάτω αυτοκίνητο.

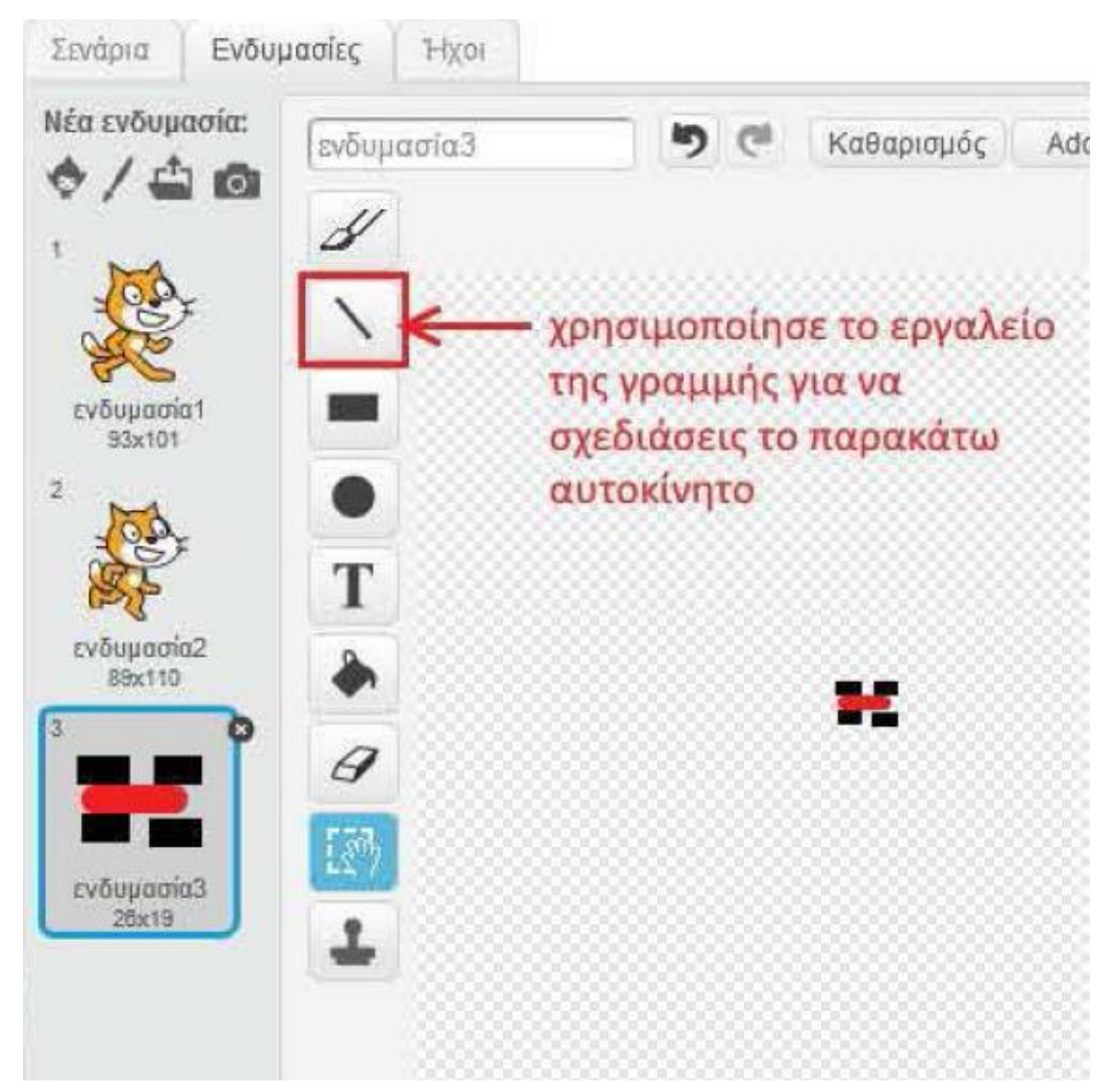

Επίλεξε «Δημιουργία νέου αντικειμένου». Σχεδίασε ένα ίδιο μπλε αυτοκίνητο.

Τοποθέτησε στη σκηνή τα αυτοκίνητα στο σημείο εκκίνησης. Μίκρυνε τα αντικείμενα των αυτοκινήτων χρησιμοποιώντας το εργαλείο συμπύκνωσης. Για να μικρύνεις ένα αντικείμενο κάνε κλικ στο εργαλείο συμπύκνωσης και στη συνέχεια κάνε κλικ πάνω στο αντικείμενο. Όσες φορές κάνεις κλικ πάνω του τόσο θα μικραίνει. Όταν φέρεις το αντικείμενο στις επιθυμητές διαστάσεις κάνε κλικ οπουδήποτε αλλού πάνω στη Σκηνή για να απενεργοποιήσεις το εργαλείο συμπύκνωσης.

Πριν προχωρήσεις με τον προγραμματισμό των αντικειμένων έλεγξε το κέντρο περιστροφής της ενδυμασίας που σχεδίασες για κάθε αυτοκίνητο.

Επίλεξε το κόκκινο αυτοκίνητο και εμφάνισε τις ενδυμασίες του αντικειμένου. Κάνε κλικ στο κουμπί «Επιλογή κέντρου της ενδυμασίας».

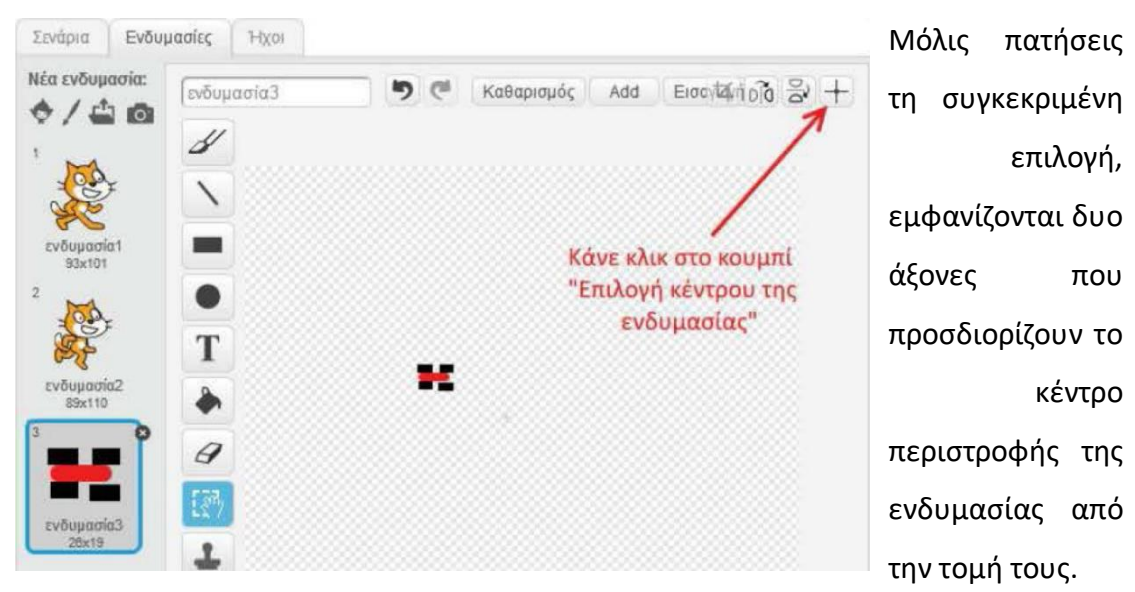

Κάνε κλικ στο σημείο της ενδυμασίας (κέντρο αυτοκινήτου) που θέλεις να ορίσεις ως νέο κέντρο. Μόλις κάνεις κλικ στο σημείο που επιθυμείς, το κέντρο της ενδυμασίας αλλάζει και οι δύο άξονες εξαφανίζονται. Για να τους ξαναεμφανίσεις, ώστε να σιγουρευτείς για το που βρίσκεται το νέο κέντρο περιστροφής, κάνε κλικ στο κουμπί «Επιλογή κέντρου της ενδυμασίας».

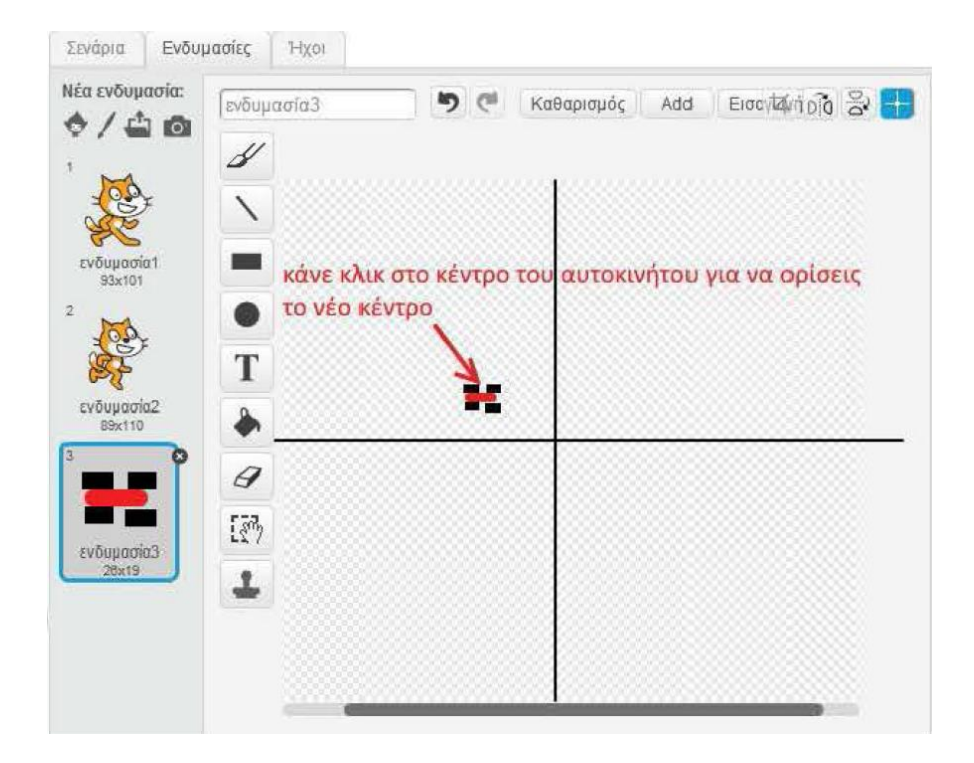

Όρισε το κέντρο περιστροφής και για το μπλε αυτοκίνητο.

Στην περιοχή σεναρίων του κόκκινου αυτοκινήτου δημιούργησε το παρακάτω πρόγραμμα:

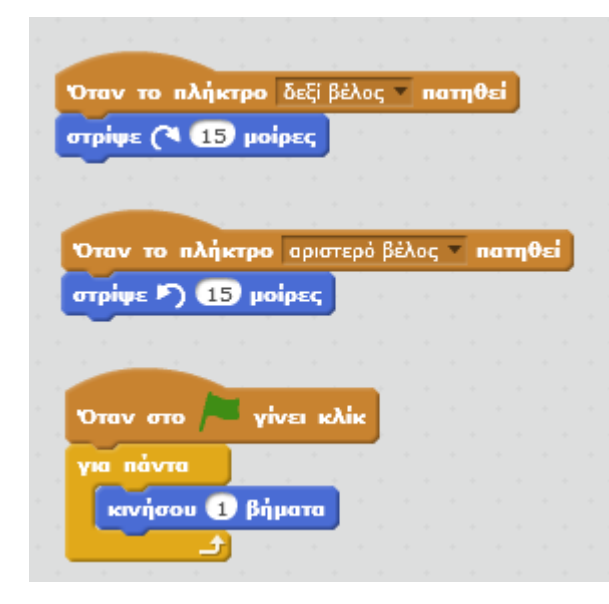

Όταν θα πατιέται το δεξί βέλος το κόκκινο αυτοκίνητο θα στρίβει δεξιά  $15^0$ .

Όταν θα πατιέται το αριστερό βέλος το κόκκινο αυτοκίνητο θα στρίβει αριστερά 15<sup>0</sup>.

Όταν πατηθεί το πράσινο σημαιάκι το κόκκινο αυτοκίνητο θα κινείται συνέχεια εμπρός.

Όταν το πλήκτρο a nατηθεί στρίψε  $\blacktriangleright$  (15) μοίρες Όταν το πλήκτρο d = naτηθεί στρίψε (4 65 μοίρες Όταν στο <mark>γίνει κλίκ</mark> κινήσου <sup>6</sup> βήματα

Με ανάλογο τρόπο θα προγραμματίσουμε και το μπλε αυτοκίνητο.

Με το πλήκτρο a θα στρίβει αριστερά και με το πλήκτρο d θα στρίβει δεξιά.

Με το πάτημα της πράσινης σημαίας θα κινείται εμπρός.

Το παιχνίδι θα είναι φτιαγμένο να παίζεται από δύο άτομα. Ο ένας θα χρησιμοποιεί το αριστερό και δεξί βέλος και ο άλλος τα πλήκτρα Α και D

## του πληκτρολογίου.

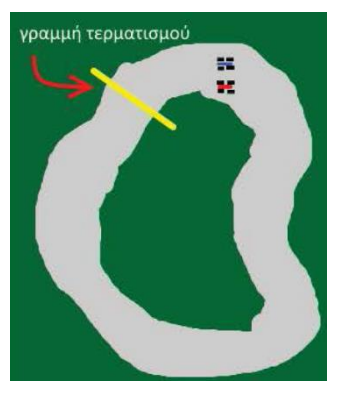

Πρόσθεσε μια γραμμή τερματισμού στο υπόβαθρο της σκηνής όπως φαίνεται στη διπλανή εικόνα.

Για να ολοκληρώσεις το παιχνίδι πρέπει κάθε φορά που κάποιο αυτοκίνητο βγει από τον δρόμο (δηλαδή αγγίξει το πράσινο χρώμα) να αλλάζει ενδυμασία ώστε να φαίνεται

ότι έχει πιάσει φωτιά και να σταματάει η εκτέλεση του σεναρίου του. Επίσης όταν κάποιο αυτοκίνητο αγγίξει την γραμμή τερματισμού (δηλαδή αγγίξει το κίτρινο χρώμα) να εμφανίζεται ένα μήνυμα νίκης και το παιχνίδι να σταματάει.

Άνοιξε την καρτέλα ενδυμασίες του κόκκινου αυτοκινήτου και δημιούργησε μια νέα ενδυμασία ίδια με την προηγούμενη. Κάνε δεξί κλικ πάνω στην ενδυμασία και στο αναδυόμενο μενού επίλεξε «Διπλασιασμός».

Τροποποίησε την καινούργια ενδυμασία, με τέτοιο τρόπο ώστε να μοιάζει ότι το αυτοκίνητο έχει πιάσει φωτιά.

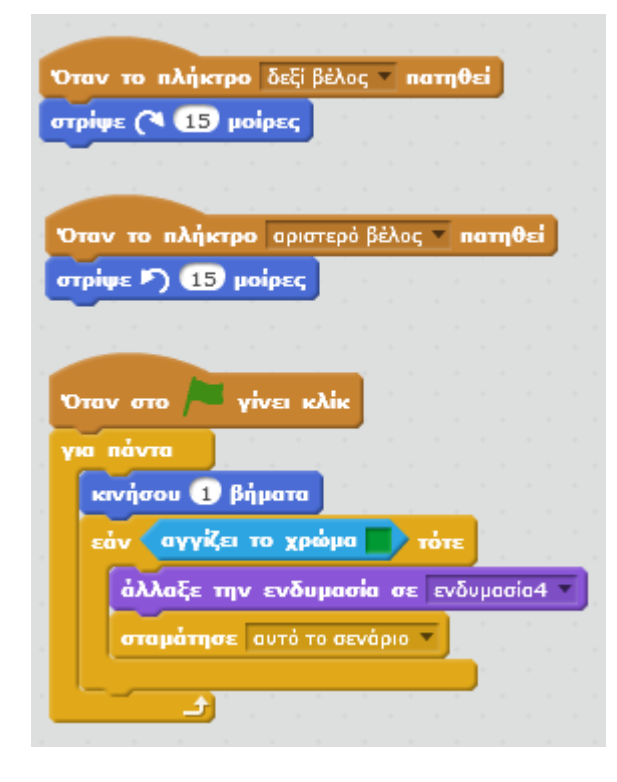

Στην περιοχή σεναρίων του κόκκινου αυτοκινήτου τροποποίησε το πρόγραμμα, όπως

φαίνεται στην παρακάτω εικόνα. Μέσα στην εντολή «για πάντα» πρόσθεσε την εντολή η οποία ελέγχει συνεχώς (επειδή βρίσκεται μέσα στην εντολή «για πάντα»), αν το αυτοκίνητο αyyίξει το πράσινο χρώμα. Αν το αyyίξει, τότε το αυτοκίνητο αλλάζει ενδυμασία, ώστε να φαίνεται ότι έχει πιάσει φωτιά και το σενάριο του κόκκινου αυτοκινήτου σταματάει να εκτελείται.

Το σενάριο του μπλε αυτοκινήτου εκτελείται κανονικά.

Με τον ίδιο τρόπο θα συμπληρώσουμε και το σενάριο του μπλε αυτοκινήτου, μόνο να προσέξουμε ποιο είναι το όνομα της ενδυμασίας με την οποία καίγεται το αυτοκίνητο.

Τέλος, θα πρέπει να προσθέσουμε στο σενάριο κάθε αυτοκινήτου τι θα συμβαίνει όταν ακουμπήσει την κίτρινη γραμμή τερματισμού. Προφανώς θα συμβαίνει κάτι τέτοιο :

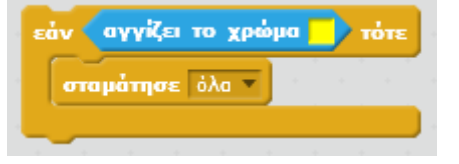

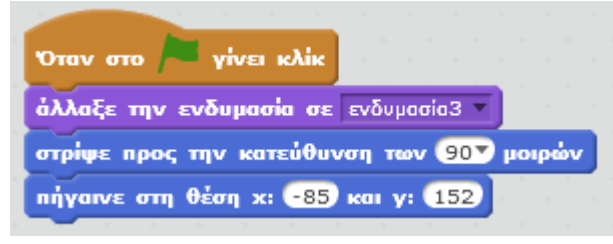

Επειδή κάθε φορά που παίζεις το παιχνίδι οι τελικές θέσεις, οι ενδυμασίες και οι

κατευθύνσεις των αυτοκινήτων

αλλάζουν, πρέπει να προσθέσεις μερικές εντολές ακόμη ώστε με το πάτημα στο σημαιάκι τα αυτοκίνητα να παίρνουν τις αρχικές τους ενδυμασίες και πάντα να ξεκινούν από το ίδιο σημείο. Οι εντολές δίπλα είναι για το κόκκινο αυτοκίνητο να ξεκινάει επάνω μετά τη γραμμή τερματισμού κι ανάλογες εντολές θα προσθέσουμε και στο μπλε αυτοκίνητο όπως φαίνεται και στην εικόνα.

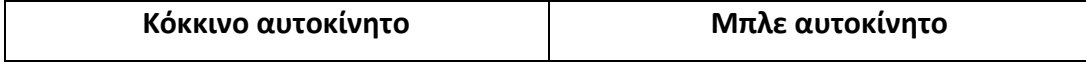

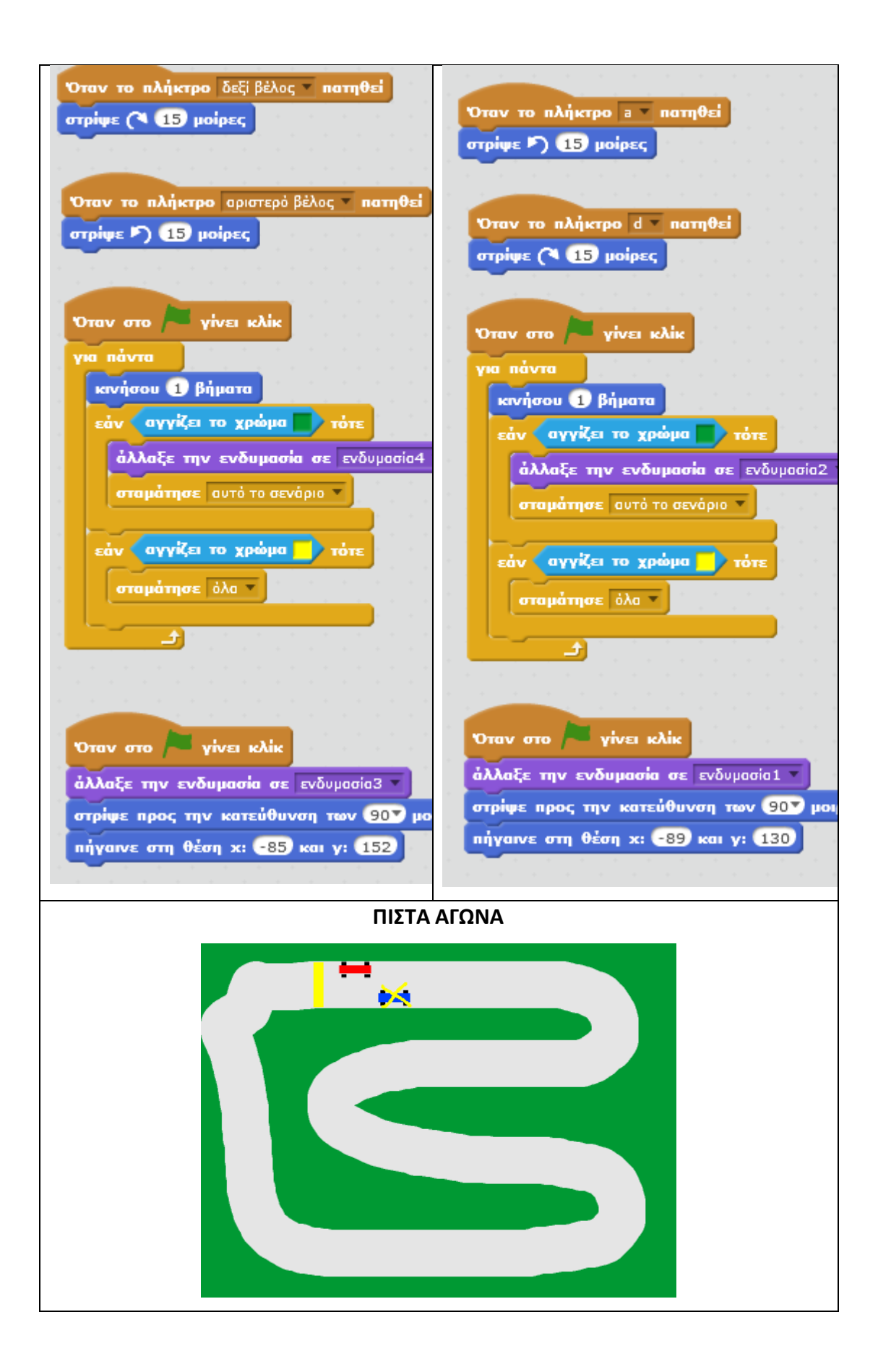